## **QUICK REFERENCE GUIDE**

November 1, 2019

### **Adjust a Project Budget**

You may need to make changes to your project budget because of changes in scope or funding. This guide covers how to change an existing project budget to increase or decrease funding amounts, or to reallocate budgets among different Project Activities or Budget Items. You will locate the Budget Plan, adjust the budget, and then finalize the budget.

Steps to complete:

- Step 1: Enter the Budget Adjustment
- Step 2: Finalize the New Budget

### **Step 1: Enter the Budget Adjustment**

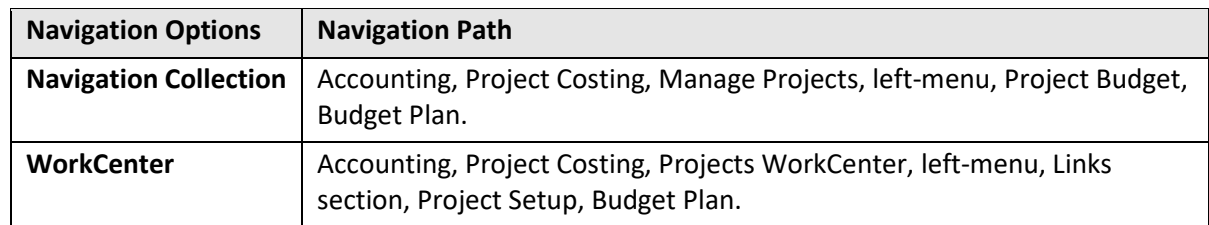

1. Navigate to the *Budget Plan* page using one of the options described below.

2. On the **Find an Existing Value** tab of the *Budget Plan* search page, search for and select the project that you want to update.

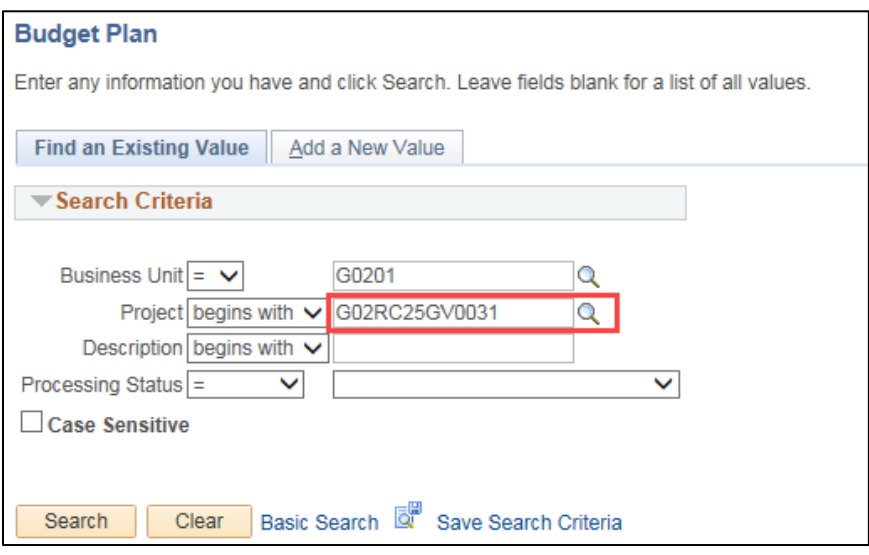

3. At the *Budget Plan* page, click on the **Budget Detail** icon to display the *Budget Detail* page.

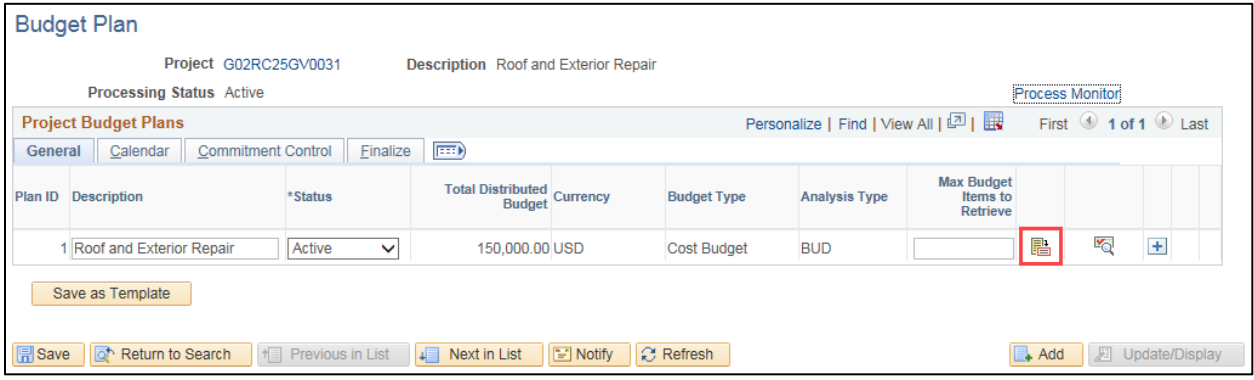

In this example, the project has two activities.

4. Click on the **Budget Items** icon for the project activity that you need to adjust.

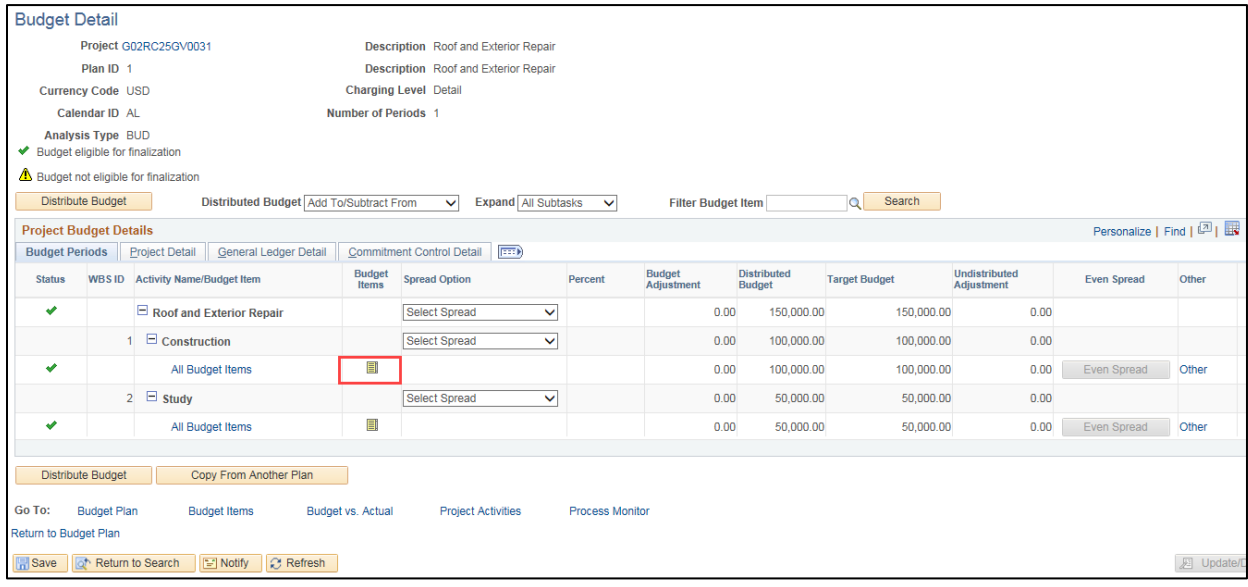

5. The *Adjust Budget Items* page displays showing the budget lines you entered when you first created the budget for this project. You can adjust any or all of the lines and activities. In this example, only one *Project Budget Item* was entered.

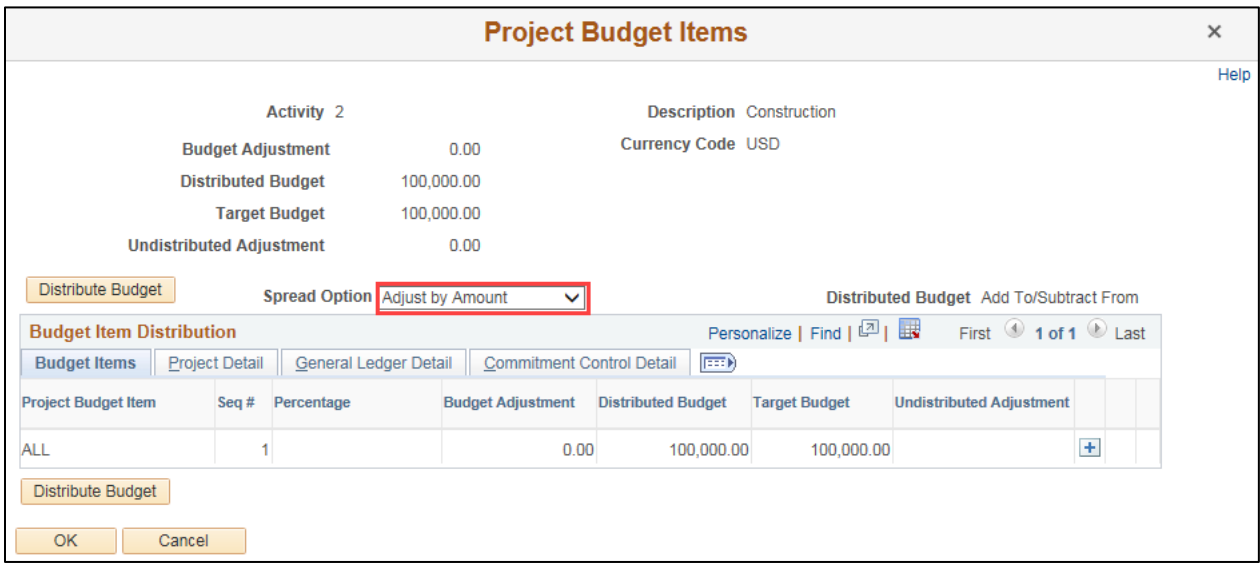

6. Select a **Spread Option** in the Adjust Budget Items header.

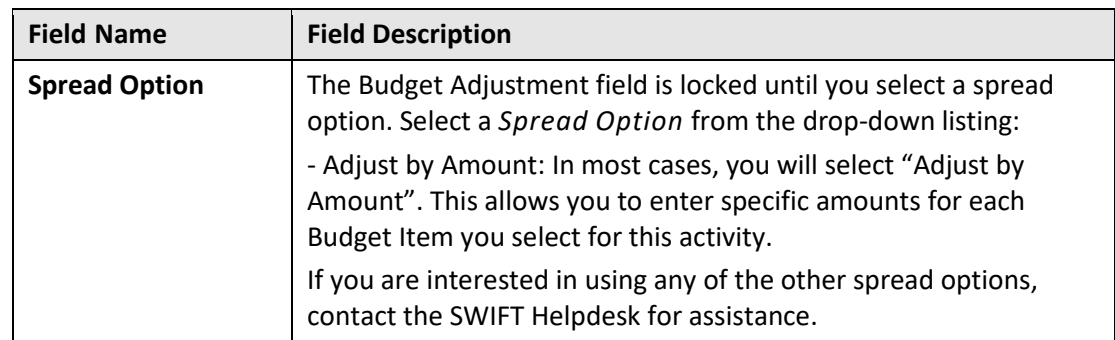

7. Click on the **Add New Row (+)** icon. Because the budget has already been finalized, you cannot make changes to the existing line. To adjust this budget, you must add a new line with the change in funding amount.

8. Complete the **Budget Items** tab in the **Budget Item Distribution** section. In the example below, we are reducing the project budget by \$10,000.

**WARNING!** Only use the **Tab** key to navigate between fields; do not use the Enter Key. If the Enter Key is used, you will be brought back to the *Budget Detail* page. It will look as though you have not entered any Budget Detail data. You will need to **Save**, click the *Return to Budget Plan* link, and then click on the **Budget Detail** icon. Your changes will now display on the *Budget Detail* page and you can continue processing the budget.

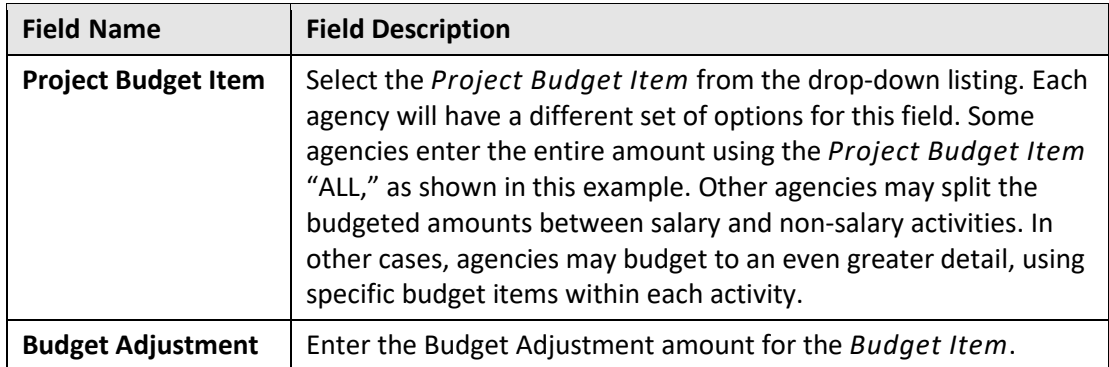

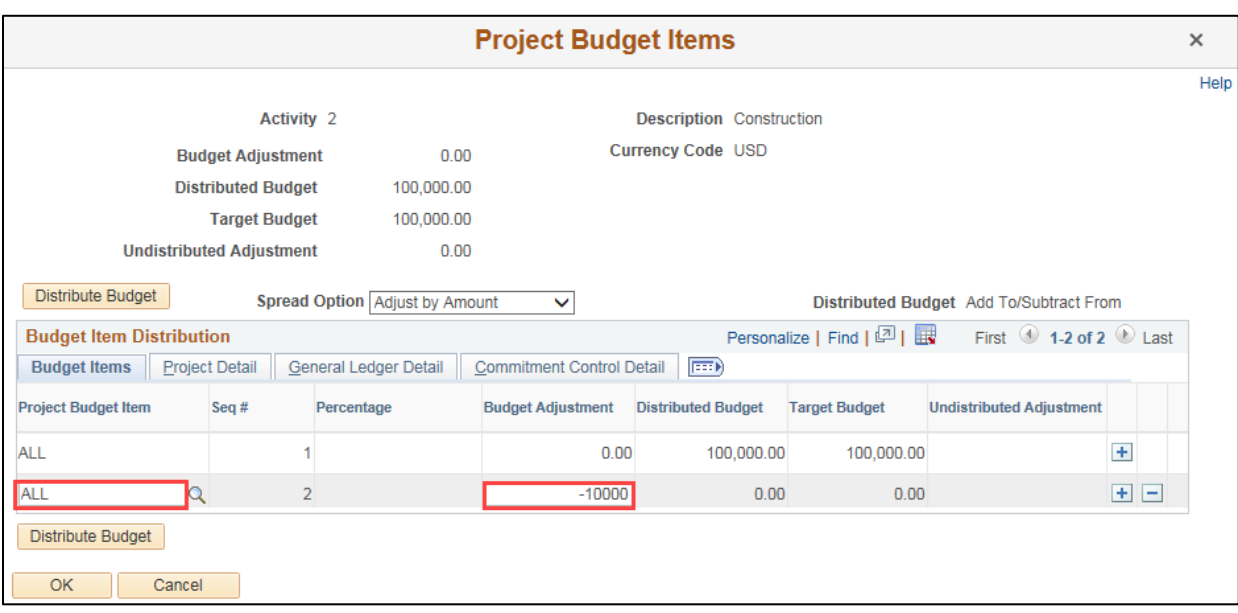

9. Next, you'll need to enter the ChartFields for the *Project Budget Item(s)* on the **Budget Item Distribution** section tabs as described in the table below. Check with your agency to make sure you are entering the required ChartFields. The ["Project Budget Definitions"](https://mn.gov/mmb-stat/documents/swift/training/trainingguides/swift-gm-project-budget-definitions-from-appendix.pdf) guide may also be of assistance. In some cases, your agency may not require ChartField values to be entered. The example used in this guide is representative and may not match the values used for your project.

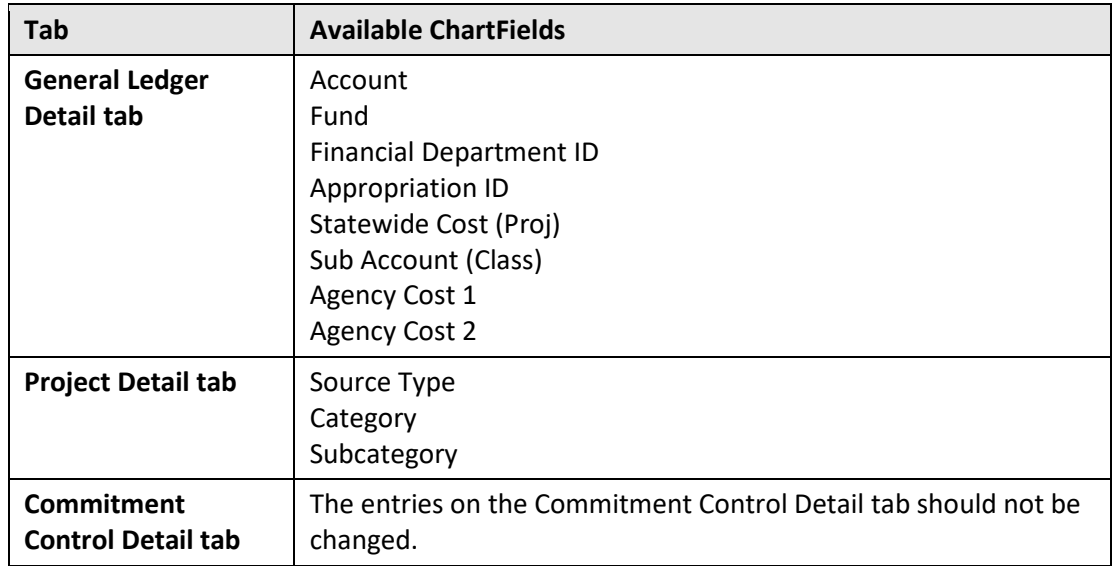

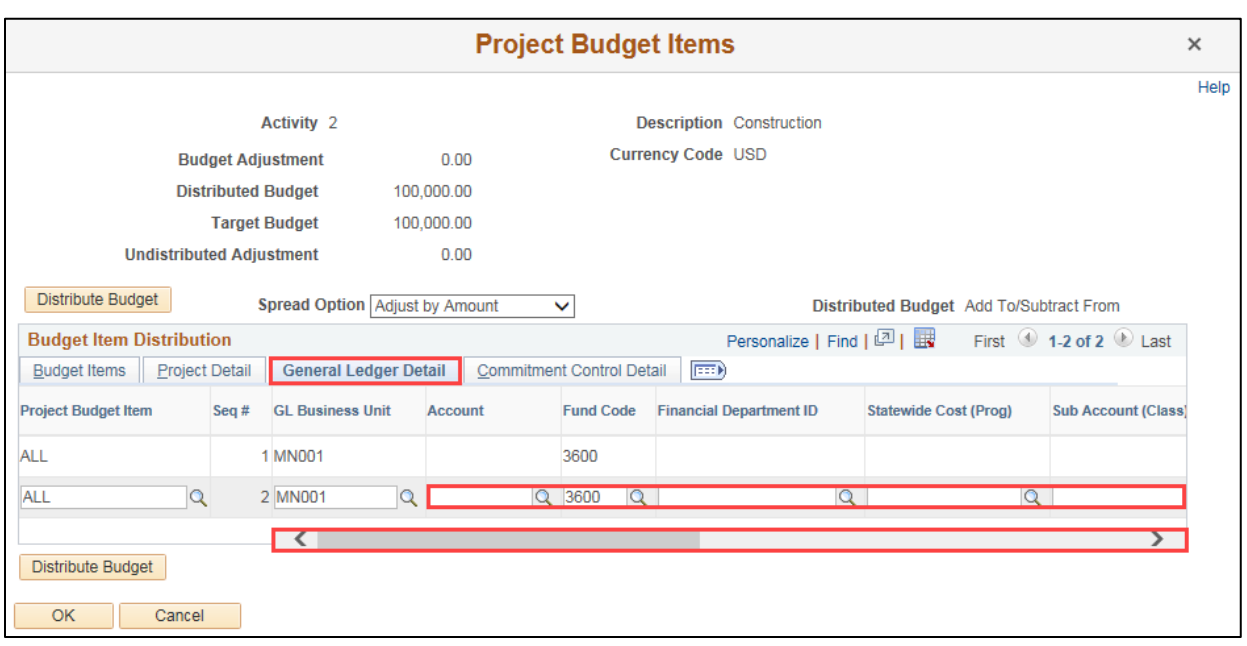

- 10. If you need to make additional Project Budget adjustments, click on the **Add New Row (+)** icon and enter the fields as described above.
- 11. When you're finished, click on the **OK** button.
- 12. You will receive a message indicating that the "New Budget Adjustment of \$XXXXXX does not match the original Budget Adjustment of 0". You receive this message because you are

technically adjusting a budget of \$0 by the amount you entered. Click the **Yes** button. You will return to the *Budget Detail* page.

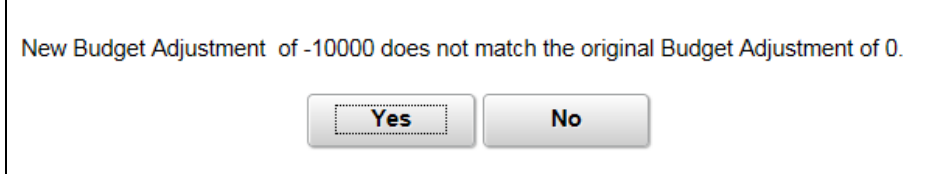

- 13. If you have to adjust more than one Activity, repeat the above steps until you have entered all of the budget adjustments.
- 14. When you are done, view the *Budget Detail* page to ensure that your entries are correct. If not, make the necessary changes before proceeding to the next step.
- 15. The **Yellow Triangle** icons in the *Status* column of the *Budget Detail* page indicate that the budget, as it is currently saved, is not eligible for finalization. (The *Budget Adjustment* amount is displayed in the *Undistributed Adjustment* column rather than the *Distributed* column.) If necessary, use the scroll bar to scroll to the right so that the **Even Spread** button(s) display.
- 16. Click the **Even Spread** button for each activity to fully distribute the budget amount. The *Budget Adjustment* amount should now display in the *Distributed Budget* column.

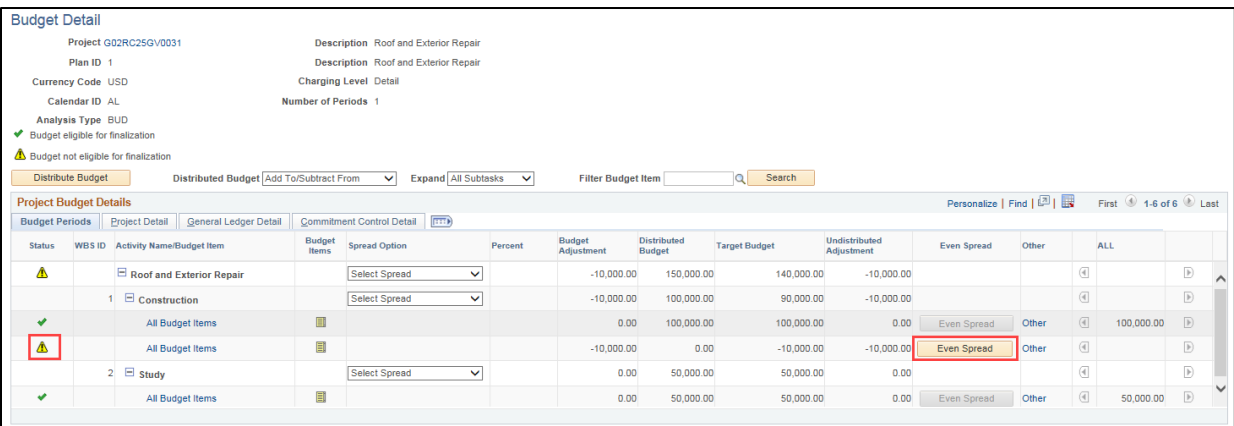

17. Click the **Save** button. The *Status* column now shows **Green Checkmark** icons indicating the budget is eligible for finalization.

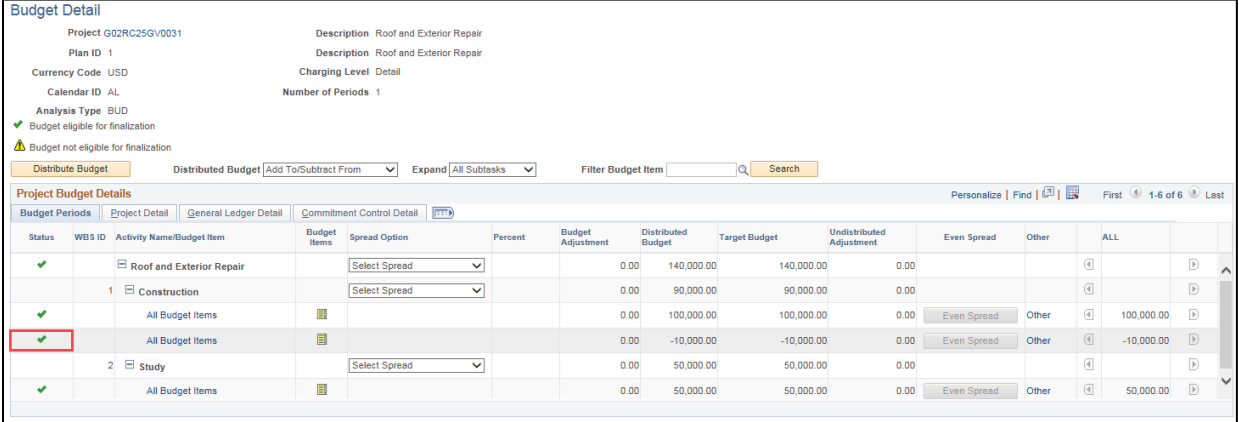

18. Click on the *Return to Budget Plan* link at the bottom left of the page.

#### **Step 2: Finalize the New Budget**

The last step is to finalize the budget. After the budget has been finalized, you will not be able to change the existing budget lines.

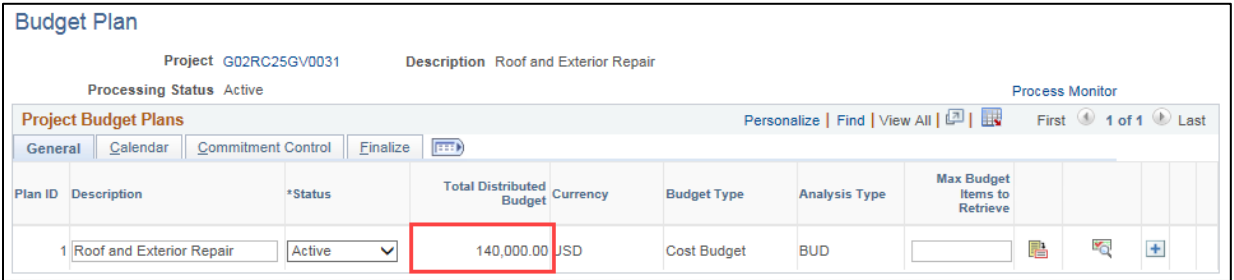

1. On the *Budget Plan* page, verify that the *Total Distributed Budget* amount equals the amount of the project. (All other fields default with the correct values.)

If you realize that you've made a mistake, you can re-enter the Budget Detail by doing the following:

- a. Click on the **Budget Detail** icon to return to the *Budget Detail* page.
- b. Click on the **Budget Items** icon for the Activity you need to change.
- c. On the *Adjust Budget Items* page, click on the **Delete Row** (minus sign) icon for the row(s) that need adjusting and click **OK** at the message that appears verifying that you want to delete the row.
- d. Re-enter the budget detail as described in Step 1.
- 2. On the *Budget Plan* page, click on the **Finalize** tab.
- 3. Click on the **Finalize** button. This initiates the budget finalization process, which creates a Commitment Control budget based on the project budget details you entered.

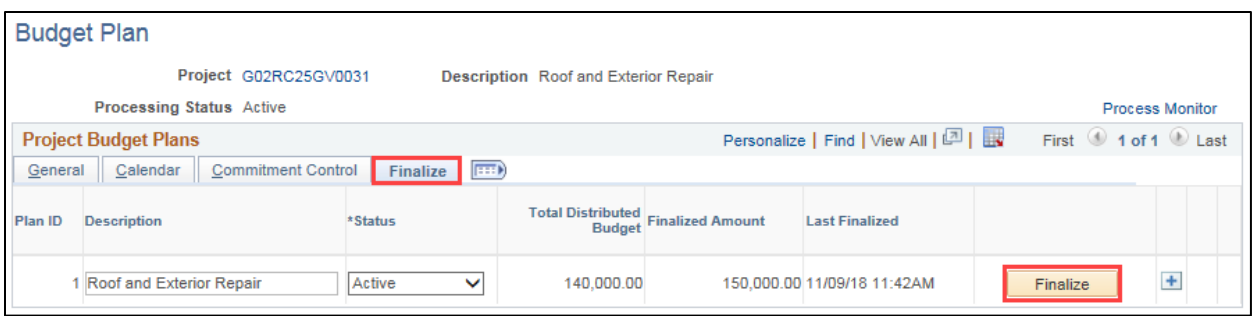

4. You will receive a message indicating that the Budget Plan Finalization has been processed and you can click on the *Process Monitor* link to view the status of the process. Click on the **OK** button.

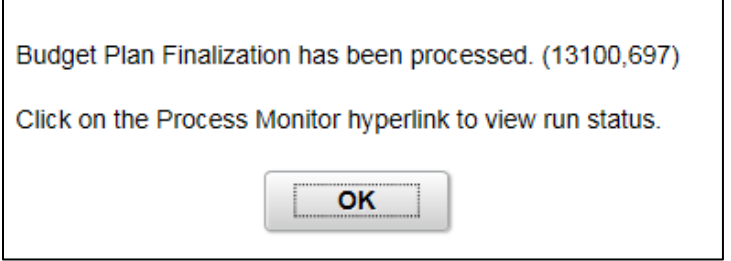

5. Click on the *Process Monitor* link.

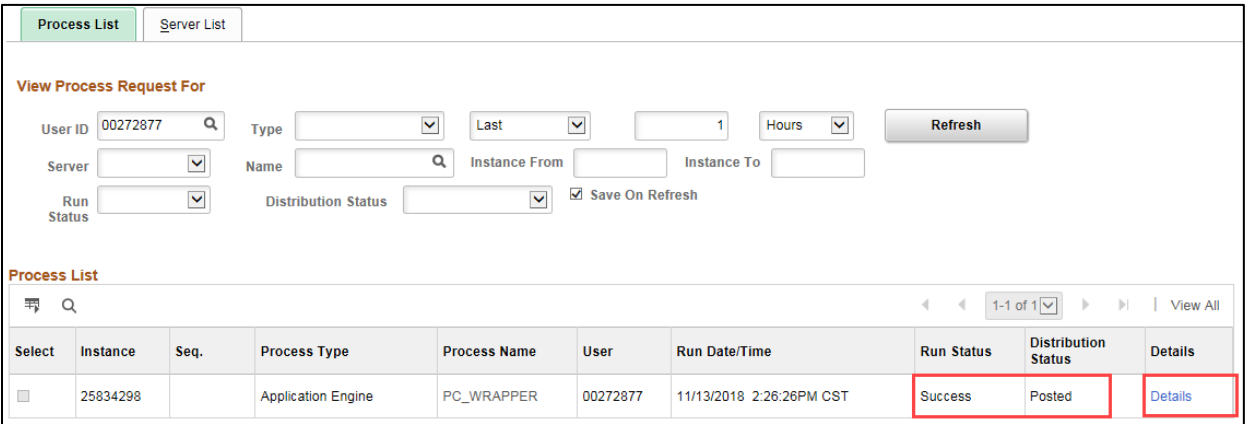

- 6. At the *Process List* page, click on the **Refresh** button until the Run Status = Success and the Distribution Status = Posted.
- 7. You must view the Message Log for the process to ensure that the process was successful. Click on the *Details* link. The *Process Detail* page displays.
- 8. Click on the *Message* Log link.

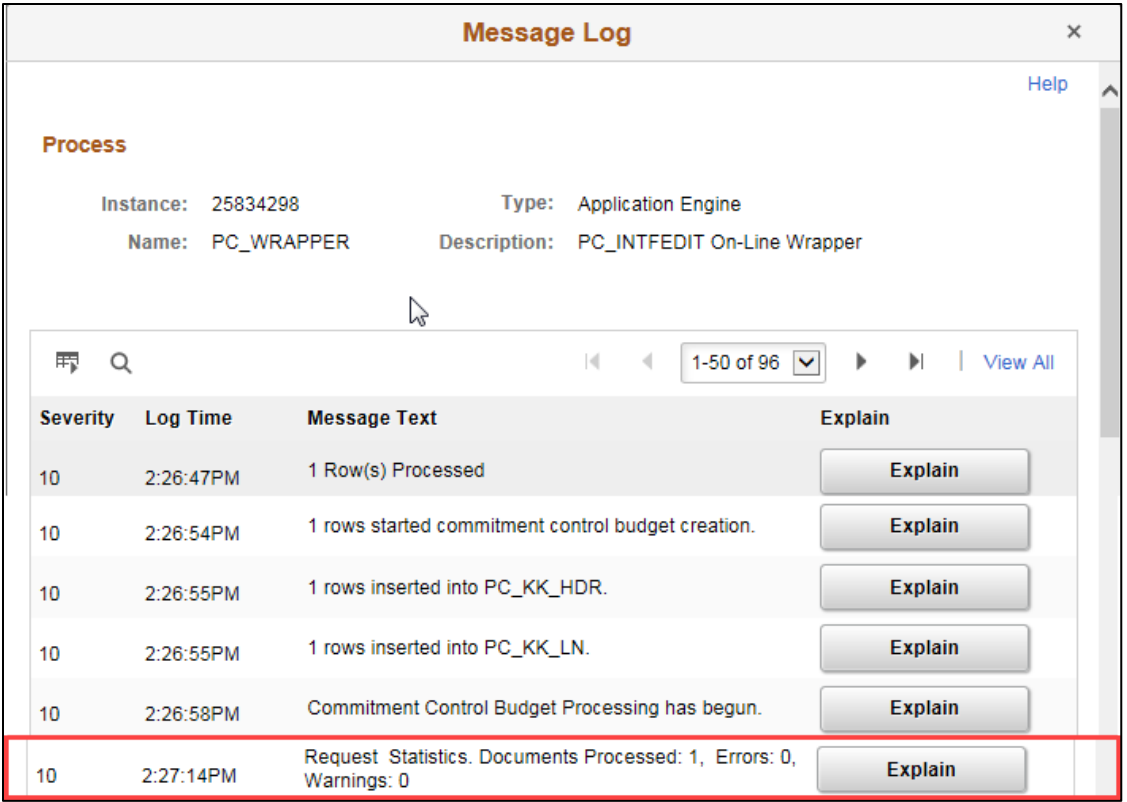

- Review the information displayed on the *Message Log* page.
- You should see messages indicating that rows have been successfully inserted into the "PC" Project Costing and Commitment Control modules.
- You will most likely see a number of warning messages which you can ignore.
- If errors exist, refer to the ["Correct Commitment Control \(Project Budget Check\) Errors"](https://mn.gov/mmb-stat/documents/swift/training/trainingguides/swift-pc-correct-budget-check-errors.pdf) guide for assistance.
- 9. Click on the **Return** button to go back to the *Process Detail* page.
- 10. Click on the **OK** button to return to the *Process List* page.
- 11. Click on the *Go back to Budget Plan* link to return to the *Budget Plan* search page.

12. On the *Budget Plan* page, use the **Find An Existing Value** tab to search for and select the project.

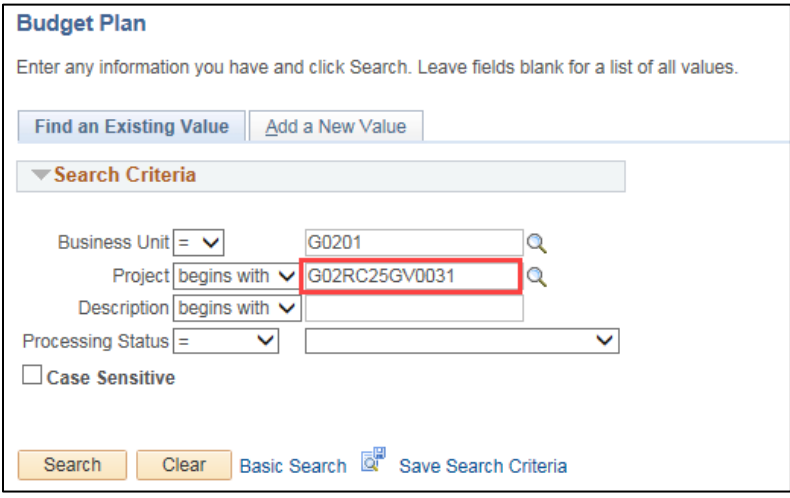

13. On the *Budget Plan* page, click on the **Finalize** tab to confirm that the "Finalized Amount" now equals the "Budgeted Amount". The "Last Finalized" field shows the date and time the process was run, and the **Finalize** button is disabled because there is no budget amount remaining to be finalized. Future budget updates will require you to run the budget finalization process again.

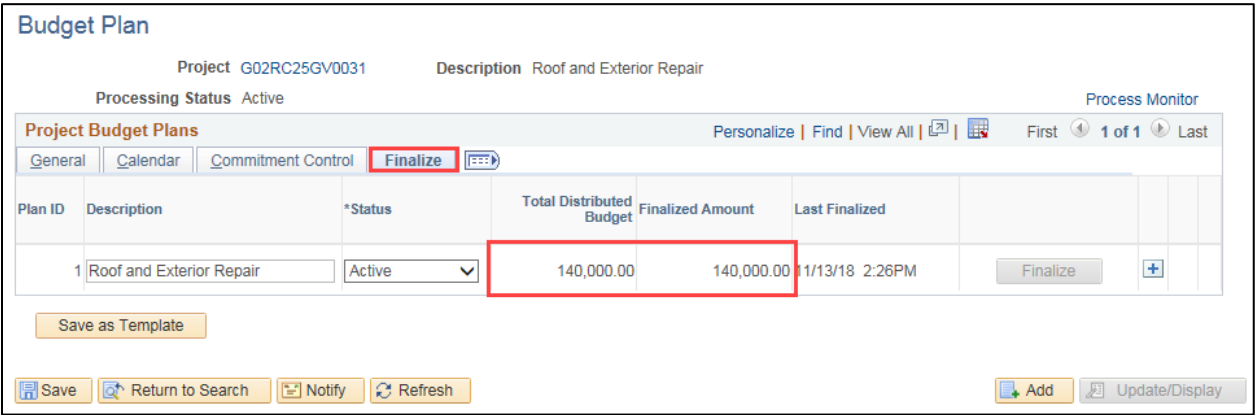